# **WebConférence SCALEWAY**

#### Présentation de la solution Jitsi & Scaleway

La société Scaleway fournit un environnement **Jitsi Meet** hébergé, permettant de communiquer avec des membres distants de l'équipe via des connexions entièrement chiffrées à l'aide de TLS / SSL. **Jitsi Meet yourself** est une solution de webconférence open source, fournissant des salles virtuelles avec une haute qualité vidéo et audio pour les réunions d'équipe à distance.

L'utilisation de **Jitsi Meet** sur **Scaleway** vous permet d'avoir accès à des fonctionnalités telles que:

- Partage d'ordinateurs de bureau, de présentations, etc.
- Inviter des utilisateurs à une conférence via une URL simple et personnalisée
- Échange de messages et d'emojis pendant la webconférence, avec chat intégré.

Jitsi Meet est disponible à l'aide de n'importe quel navigateur Web moderne ou à partir d'appareils mobiles à l'aide des applications disponibles pour **Apple iOS** et **Android**.

# Création d'une salle de conférence virtuelle

1 . Ouvrez un navigateur Web sur votre ordinateur local et connectez-vous à [https://educnat](https://educnat-ensemble.scaleway.com)[ensemble.scaleway.com](https://educnat-ensemble.scaleway.com)

2. Une instance Jitsi aléatoire sera sélectionnée automatiquement en fonction du taux d'occupation. Si vous constatez que celle-ci est très occupée, rafraichissez le navigateur pour qu'une autre instance soit proposée. Cliquez sur Lancer une réunion pour vous connecter à l'instance. Un nom aléatoire est généré pour votre salle de conférence, et une fois connecté, vous pouvez partager le lien vers la salle de conférence pour permettre aux autres utilisateurs de se connecter:

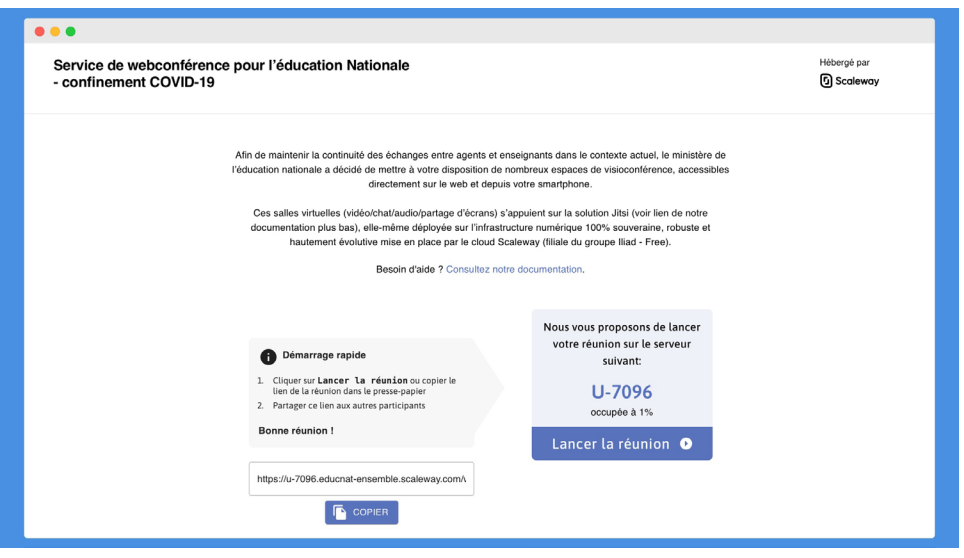

**Remarque:** lors de la première connexion, il peut vous être demandé d'autoriser l'accès à votre caméra et à votre microphone. Ceci est nécessaire pour pouvoir communiquer en utilisant **Jitsi**. **Scaleway** ne stocke pas vos informations vidéo ou audio et elles sont partagées uniquement dans votre salle de conférence.

Il faut transmettre le lien unique de webconférence aux participants soit en amont de la webconférence , soit au moment de son utilisation.

### Utilisation de la salle de conférence virtuelle

Une fois connecté, l'écran de communication Jitsi affiche l'écran suivant:

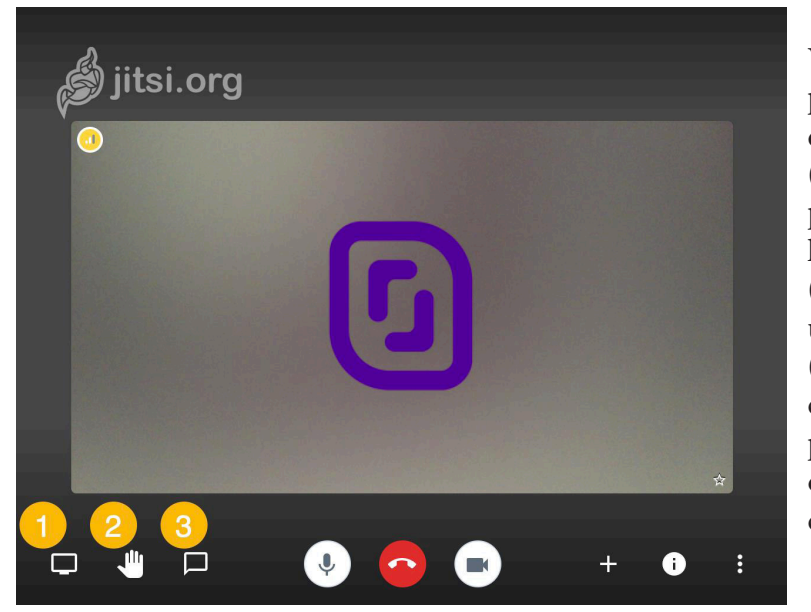

Vous pouvez voir la capture webcam de la personne qui parle dans la partie principale de l'écran. Les autres options disponibles sont: **(1) Partage d'écran**: cliquez sur le bouton pour partager l'écran de votre ordinateur avec les autres membres de votre chambre. **(2) Lever / baisser la main:** cela peut être utile pour lever la main lors d'une discussion. **(3) Chat:** affiche ou masque une fenêtre de chat basée sur du texte. Cette fonctionnalité peut être utile pour prendre des notes écrites que vous souhaitez partager pendant votre conversation.

Les autres options disponibles incluent:

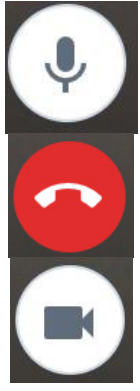

**Muet**: activer ou désactiver le microphone de votre appareil

**Raccrocher**: raccrochez et quittez une conférence. D'autres membres dans la même salle peuvent rester connectés à la conférence.

**Appareil photo**: désactivez ou activez le partage de la webcam de votre appareil local.

Un indicateur de connexion dans le coin supérieur gauche indique la qualité de la connexion à l'instance **Jitsi**. Si la qualité vidéo ou audio n'est pas optimale ou si l'application utilise trop de ressources (CPU / RAM) sur votre machine locale, vous pouvez réduire la qualité vidéo: Cliquez sur le bouton Paramètres dans le coin droit de l'écran pour afficher le menu des paramètres. Cliquez ensuite sur Gérer la qualité vidéo:

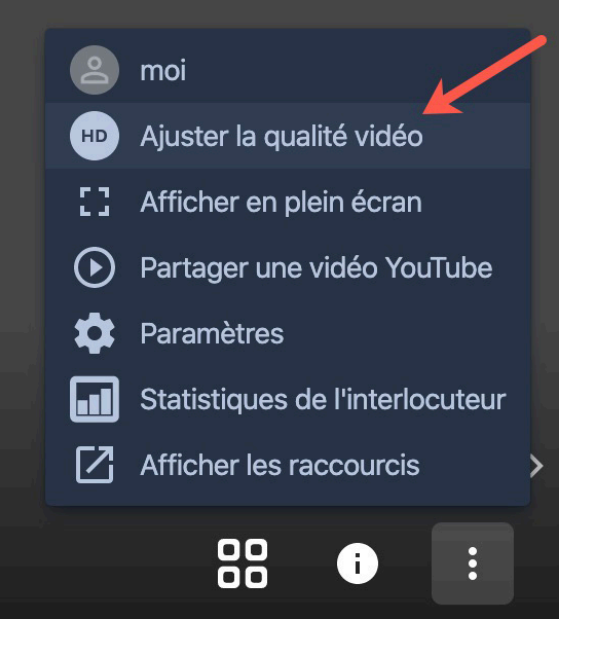

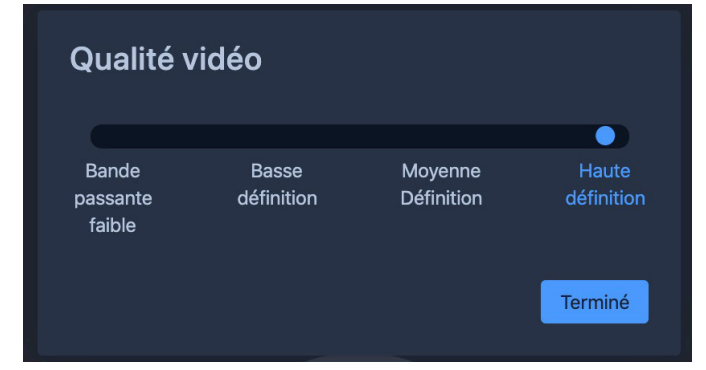

Choisissez la qualité vidéo adaptée à votre connexion Internet locale ou aux performances de votre machine:

## Définition d'un mot de passe pour la salle de conférence virtuelle

Lorsque vous êtes connectés, il est donc recommandé de définir un mot de passe pour les conversations confidentielles.

- 1 . Cliquez sur le bouton Info pour afficher les détails de la salle de conférence.
- 2. Cliquez sur Ajouter un mot de passe pour définir un mot de passe:

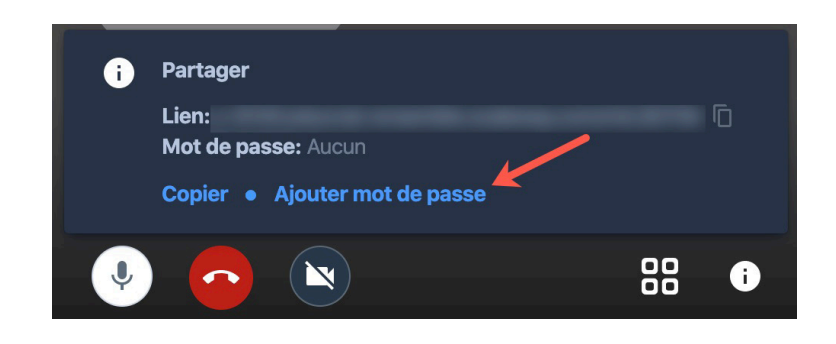

3. Appuyez sur Entrée pour enregistrer le mot de passe.

4. Lors de la connexion à la salle de conférence, les utilisateurs seront désormais invités à entrer le mot de passe avant de pouvoir rejoindre la conférence.

**Rappel:** il faut envoyer l'URL aux autres participants:

- soit depuis la page d'accueil ,
- soit depuis JITSI qui permet de la récupérer.